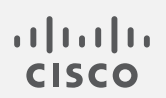

## Cisco Stealthwatch

バージョン7.0 プロキシ ログ設定ガイド

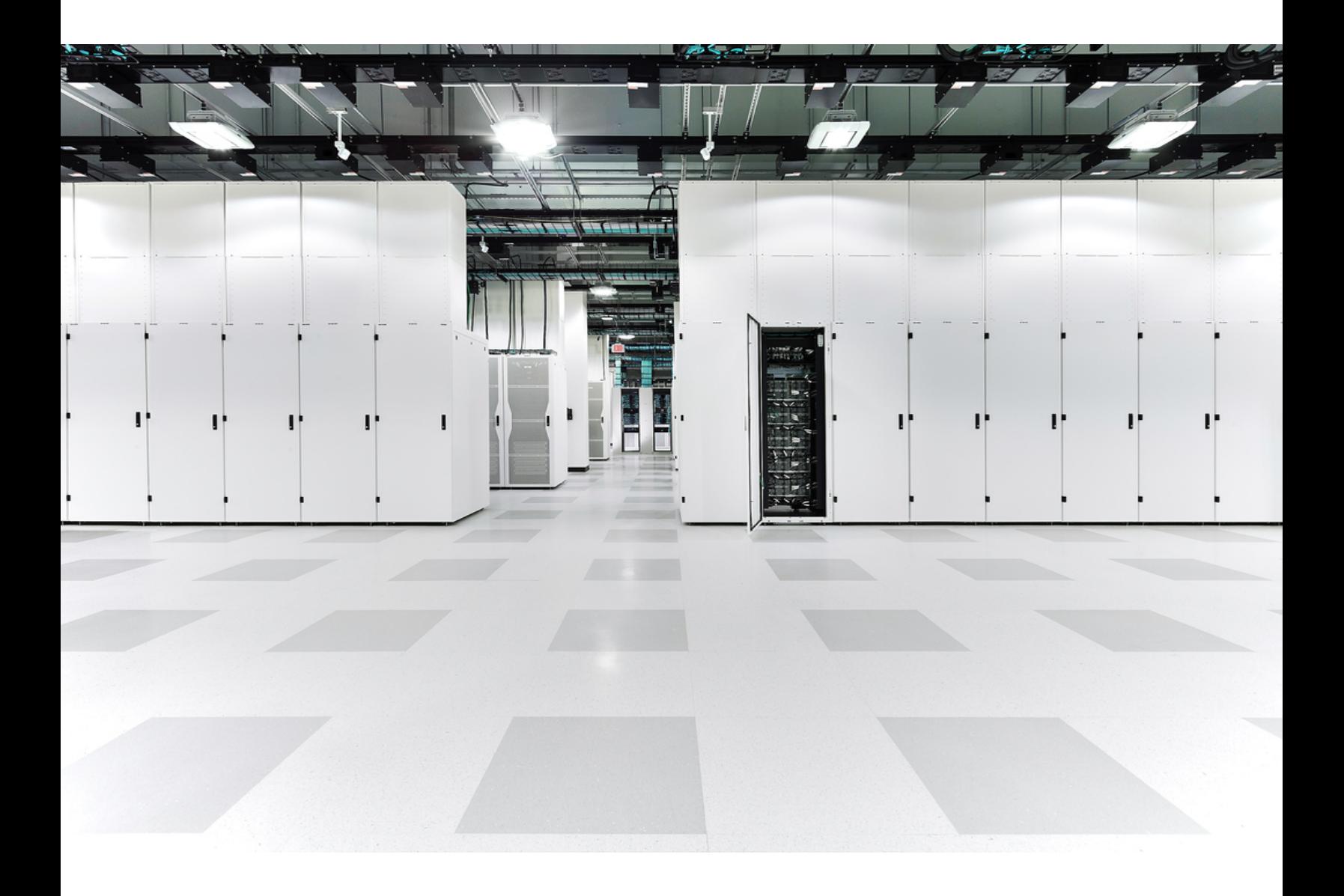

# 目次

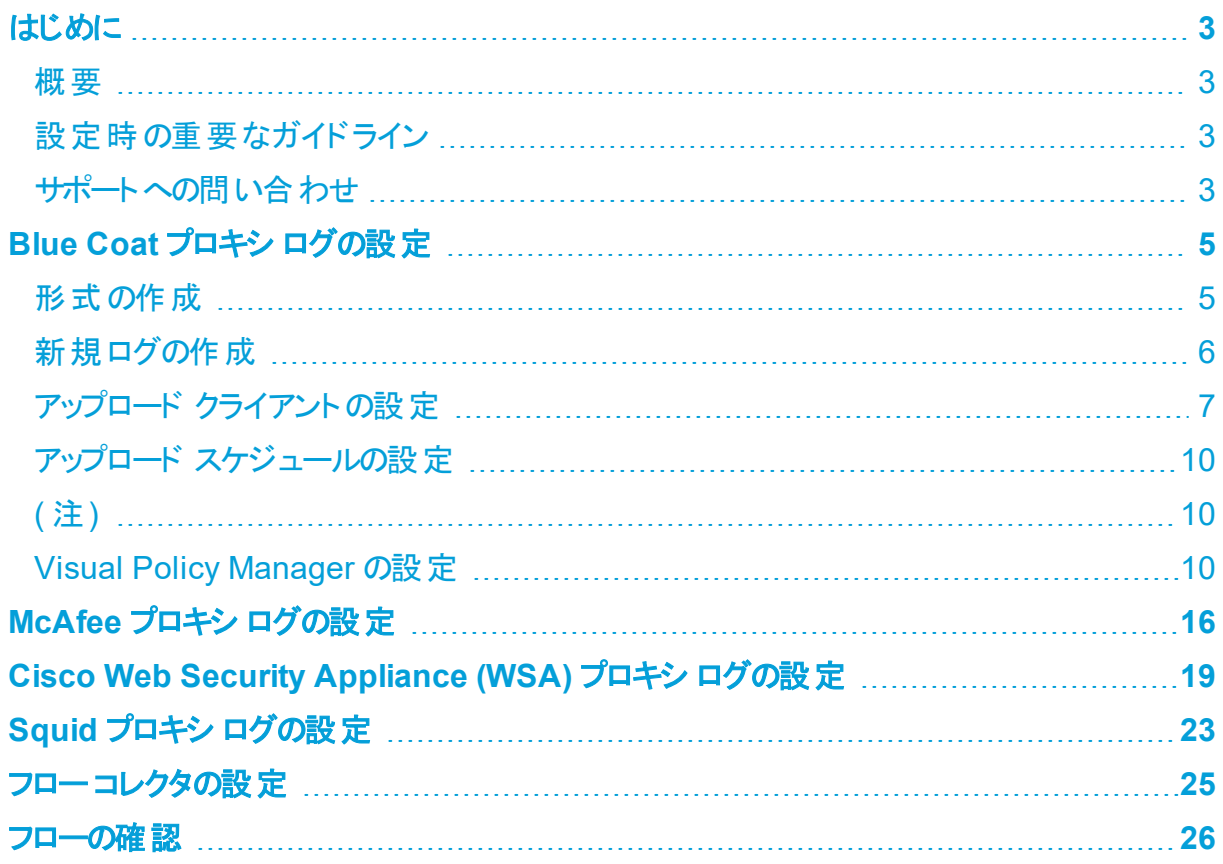

## <span id="page-2-0"></span>はじめに

### <span id="page-2-1"></span>概要

Stealthwatch システムプロキシ ログのネットワーク プロキシ サーバからユーザ情報を収集するに は、フローコレクタが情報を受信でき、SMC によってフロ― プロキシ レコード ページに情報が表示 されるように、プロキシ サーバログを設定する必要があります。このページには、プロキシ サーバを 経由するネット―ワーク内のト ラフィックのURL とアプリケーション名が表示されます。

このドキュメントでは、さまざまなプロキシ サーバのログを設定するために必要なさまざまな手順に ついて説明します。対象サーバは、Blue Coat、McAfee、Cisco WSA、Squid です。このドキュメン トでは、プロキシ サーバがネットワークの一部としてすでに実行されていることを前提としています。 手順では、フローコレクタに必要なファイルが指定され、情報が提供されるように、プロキシのログ を設定する方法について説明します。

Stealthwatch プロキシ ログを設定するには、次の手順を実行します。

- 1. プロキシ サーバを設定します。
	- a. Blue [Coat](#page-4-0)
	- b. [McAfee](#page-15-0)
	- c. [Cisco](#page-18-0) WSA
	- d. [Squid](#page-22-0)
- 2. フロー [コレクタを設定します。](#page-24-0)
- <span id="page-2-2"></span>3. [フローを確認します。](#page-25-0)

### 設定時の重要なガイドライン

いずれかのプロキシ ログを設定する場合、必ず次のガイドラインに従う必要があります。

- フロー コレクタとプロキシは、フロー レコードとプロキシ レコードを一 致させるために、 同じ NTP サーバを使用するか、共通のソースから時間を受信する必要があります。
- フロー コレクタの IP アドレスを設 定 するときに、 プロキシ ログで調査 する必 要 があるエクス ポータとエンド ポイント からデータを収集 するフロー コレクタを選択してください。

#### <span id="page-2-3"></span>サポートへの問い合わせ

テクニカルサポートが必要な場合は、次のいずれかを実行してください。

- 最寄りのシスコ パートナーにご連絡ください。
- Cisco Stealthwatch サポートのお問い合わせ先 :
- <sup>l</sup> Web でケースを開く場合 :<http://www.cisco.com/c/en/us/support/index.html>
- 電子メールでケースを開く場合 :[tac@cisco.com](http://tac@cisco.com/)
- <sup>l</sup> 電話でサポートを受ける場合 :800-553-2447( 米国)
- ワールドワイド サポート番号 : [www.cisco.com/en/US/partner/support/tsd\\_cisco\\_](http://www.cisco.com/en/US/partner/support/tsd_cisco_worldwide_contacts.html) [worldwide\\_contacts.html](http://www.cisco.com/en/US/partner/support/tsd_cisco_worldwide_contacts.html)

# <span id="page-4-0"></span>Blue Coat プロキシ ログの設定

この章では、Stealthwatch システムに配信するためにBlue Coat プロキシ ログを設定する手順につ いて説明します。

テストに使用されたBlue Coat プロキシ バージョンは、SG V100、SGOS 6.5.5.7 SWG Edition でした。

### <span id="page-4-1"></span>形式の作成

新しいログ形式を作成するには、次の手順を実行します。

- 1. ブラウザで、Blue Coat プロキシ サーバにアクセスします。
- 2. [設定( Configuration) ] タブをクリックします。

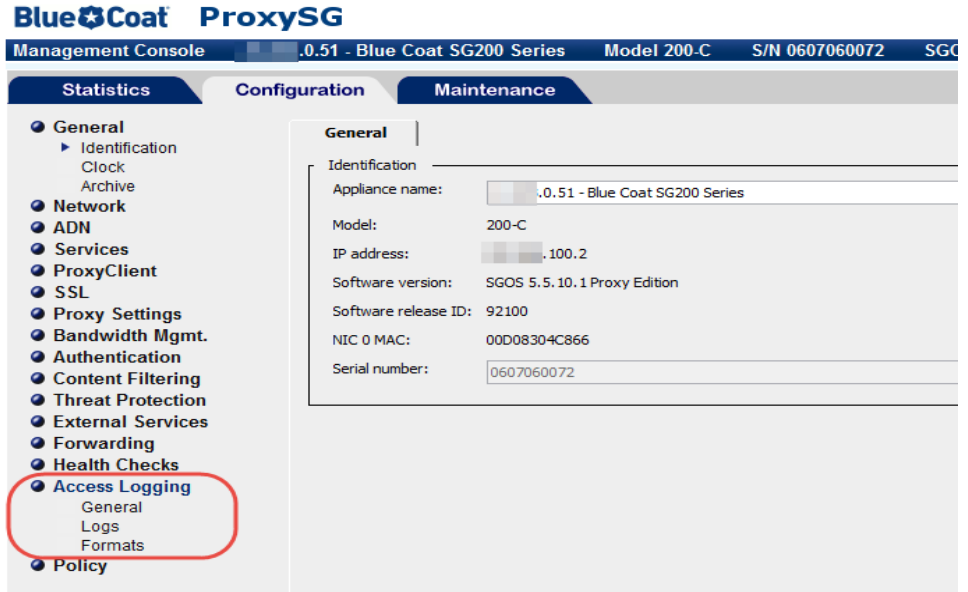

- 3. 管理コンソールのメインメニューで、[アクセスログ( Access Logging) ] > [形式( Formats) ] を クリックします。
- 4. ページの下部にある [新規( New) ] をクリックします。[形式の作成( Create Format) ] ページ が開きます。

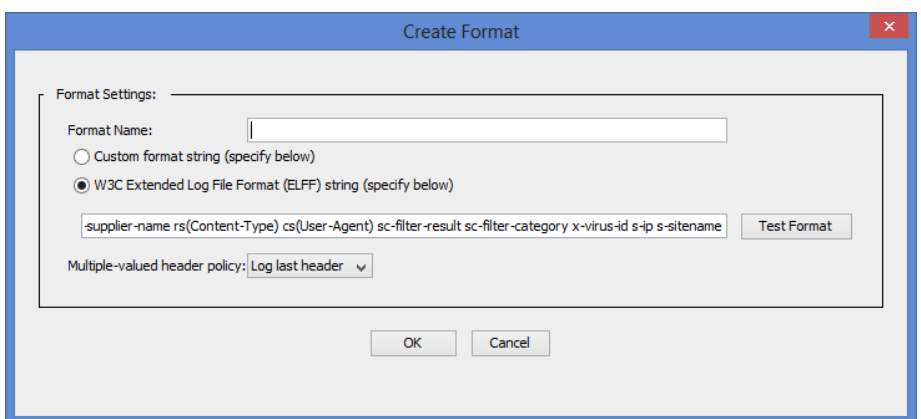

- 5. [形式名( Format Name) ] フィールドに、新しい形式の名前を入力します。
- 6. [W3C拡張ログファイル形式( ELFF) ( W3C Extended Log File format (ELFF)) ]のオプションを 選択します。
- 7. [形式( Format) ] フィールドに、次の文字列を入力します。

```
timestamp duration c-ip c-port r-ip r-port s-ip s-port cs-
bytes sc-bytes cs-user cs-host cs-uri
```
<span id="page-5-0"></span>8. [OK] をクリックします。次の項「[新規ログの作成](#page-5-0)」に進みます。

#### 新規ログの作成

ログを作成するには、次の手順に従います。

1. メインメニューで、[アクセスログ( Access Logging) ] > [ログ( Logs) ] をクリックし、新しいログ形 式を選択します。[ログ( Log) ] ページが開きます。

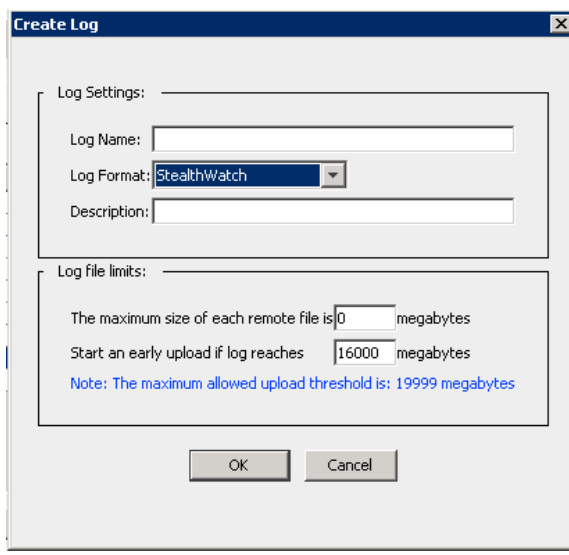

2. [一般設定( General Settings) ] タブをクリックします。

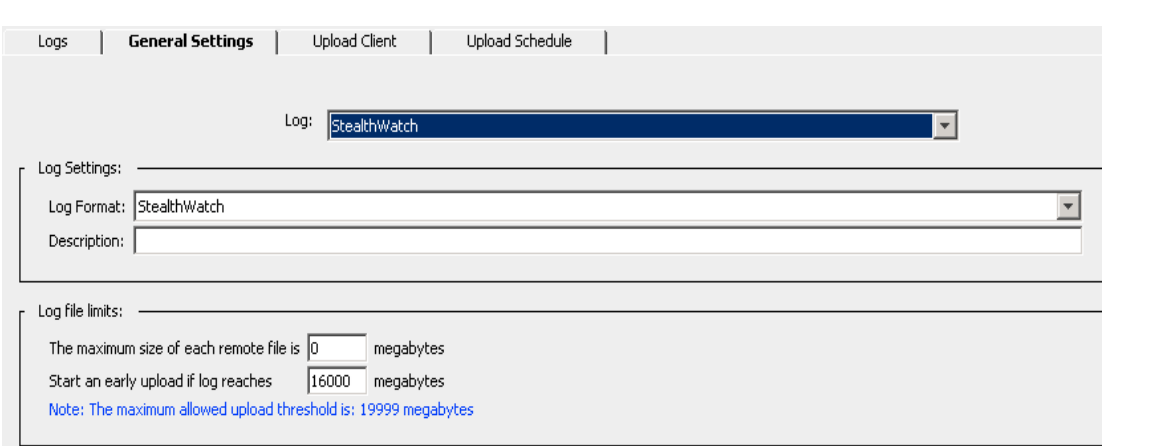

- 3. [ログ形式( Log Format) ] ドロップダウンリストから、手順 1 で作成したログを選択します。
- 4. [説明( Description) ] フィールドに、新規ログの説明を入力します。
- 5. ページの下部にある [適用( Apply) ] ボタンをクリックします。次の項「[アップロード](#page-6-0) クライアン [トの設定](#page-6-0) 」に進みます。

### <span id="page-6-0"></span>アップロード クライアントの設定

アップロード クライアントを設定するには、次の手順を実行します。

1. [アップロードクライアント( Upload Client) ] タブをクリックします。[アップロードクライアント ( Upload Client) ] ページが開きます。

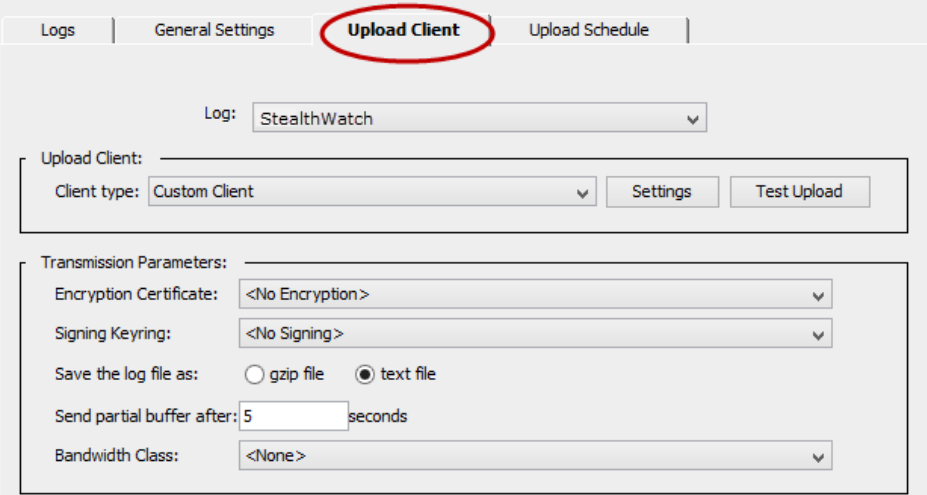

- 2. [クライアントタイプ( Client type) ] ドロップダウンリストから、[カスタムクライアント( Custom Client) ] を選択します。
- 3. [設定( Settings) ] ボタンをクリックします。[カスタムクライアント設定( Custom Client settings) ] ページが開きます。

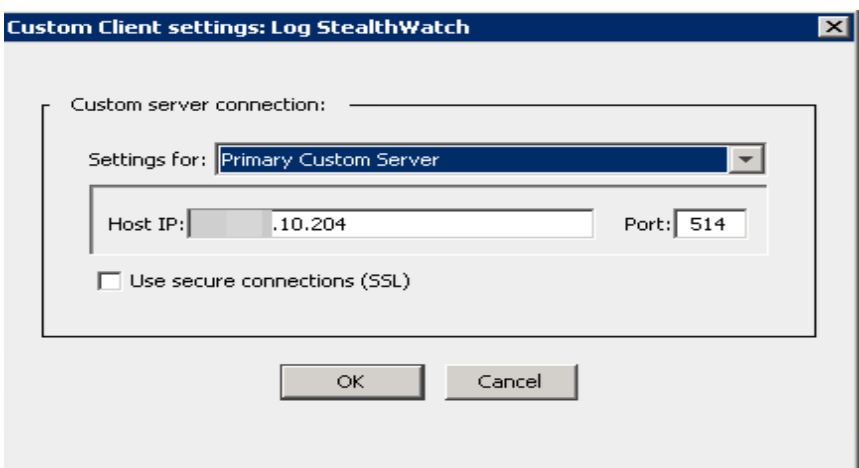

4. 該当するフィールドに、フローコレクタのIP アドレスとプロキシ パーサーのリスニング ポートを 入力します。

この時点ではSSL はサポートされていません。

5. [OK] をクリックします。

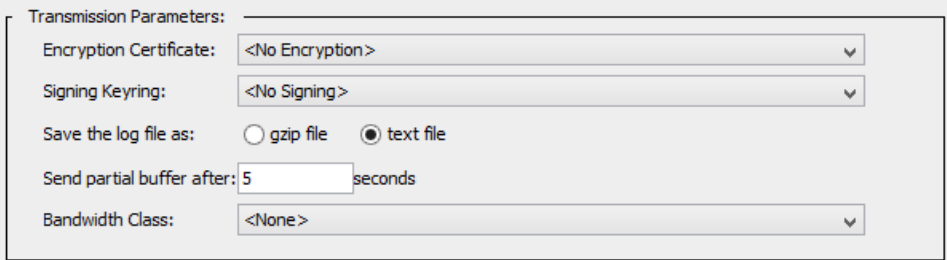

- 6. 送信パラメータでは、次の手順を実行します。
	- a. [暗号化証明書( Encryption Certificate) ] で、[暗号化なし( No encryption) ] を選択 します。
	- b. [キーリングの署名( Signing Keyring) ] ドロップダウンリストから、[署名なし( no signing) ] を選択します。
	- c. [ログファイルの保存形式( Save the log file as) ] から、[テキスト ファイル( Text file) ] オプ ションを選択します。
	- d. [部分バッファを送信するまでの時間( Send partial buffer after) ] テキスト ボックスに**5** と入力します。
	- e. [アップロードスケジュール( Upload Schedule) ] タブをクリックし、[アクセスログのアップ ロード( Upload the access log) ] で [継続的( continuously) ] オプションを選択します。
	- f. [接続試行の間隔( Wait between connect attempts) ] フィールドに**60** と入力します。
	- g. [キープアライブログパケット間の時間(Time between keep-alive log packets)] フィール ドに**5** と入力します。

7. ページ下部の[適用( Apply) ] ボタンをクリックします。次の項「アップロード [スケジュールの](#page-9-0) [設定](#page-9-0)」に進みます。

### <span id="page-9-0"></span>アップロード スケジュールの設定

アップロード スケジュールを設定するには、次の手順を実行します。

1. [アップロードスケジュール( Upload Schedule) ] タブをクリックします。

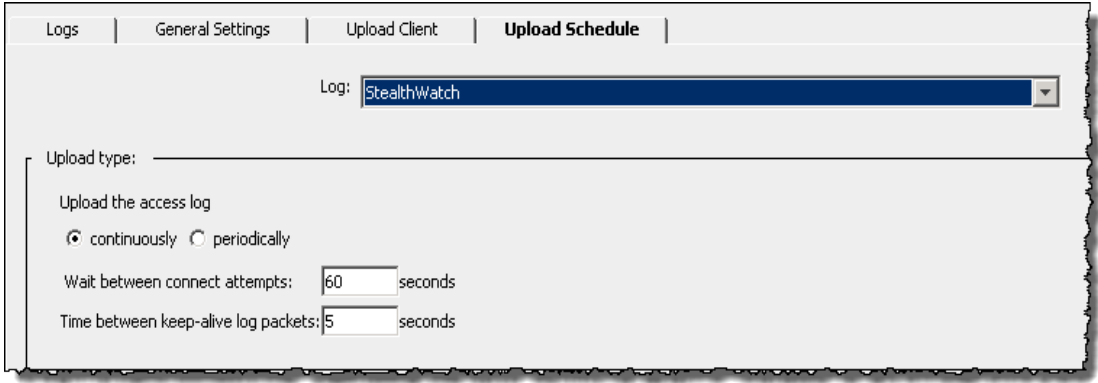

- 2. [アクセスログのアップロード ( Upload the access log) ] で [継続的 ( continuously ) ] を選択しま す。
- 3. [接続試行の間隔( Wait between connect attempts) ] は**60** 秒です。
- 4. [キープアライブログパケット間の時間( Time between keep-alive log packets) ] は**5** 秒です。
- 5. ページ下部の[適用( Apply) ] ボタンをクリックします。

<span id="page-9-1"></span>これで、フローコレクタのBlue Coat プロキシ ログの設定が完了しました。

### ( 注)

設定に関する補足説明を示します。

- フロー コレクタとプロキシは、フロー レコードとプロキシ レコードを一 致させるために、 同じ NTP サーバにあるか、共通のソースから時間を受信する必要があります。
- サポートされているプロキシのログ出力メカニズムは1つのみです。 特定の理由ですでにログ をエクスポートしている場合は、プロキシ レコードを取得して解析することはできません。
- <span id="page-9-2"></span><sup>l</sup> UDP はサポートされていません。

### Visual Policy Manager の設定

Visual Policy Manager の設定を使用すると、プロキシ ログがフローコレクタに送信されていること を確認できます。

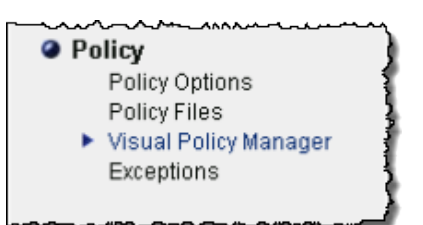

1. メインメニューの[設定( Configuration) ] タブ ページで、[ポリシー( Policy) ] > [Visual Policy Manager] をクリックします。Visual Policy Manager が開きます。

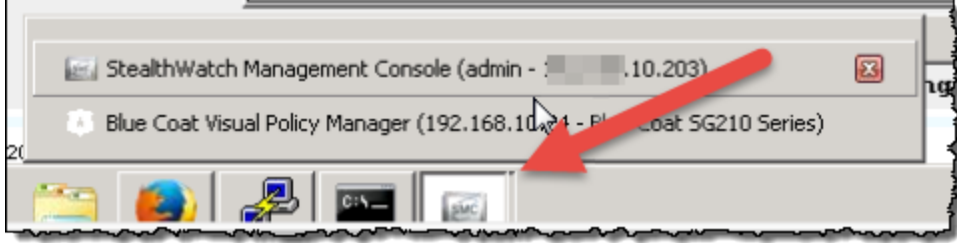

2. 設定されているログの下部にある [起動( Launch) ] ボタンをクリックします。ログウィンドウの Visual Policy Manager が開きます。

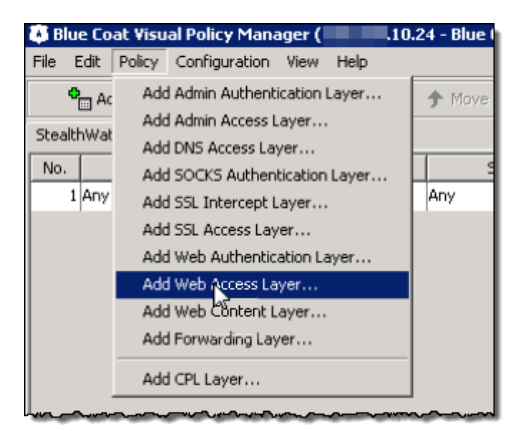

3. [ポリシー( Policy) ] > [Webアクセスレイヤを追加( Add Web Access Layer) ] をクリックしま す。[新規レイヤの追加( Add New layer) ] 画面が表示されます。

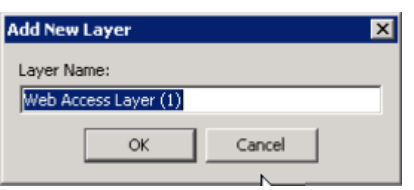

4. 新しいレイヤの名前を入力して、[OK] をクリックします。

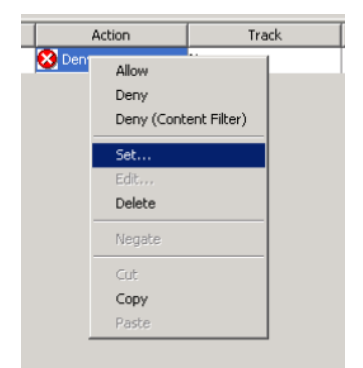

5. [アクション( Action) ] 列の[拒否( Deny) ] を右クリックしてから、[設定( Set) ] をクリックしま す。[アクションオブジェクトの設定( Set Action Object) ] ダイアログが開きます。

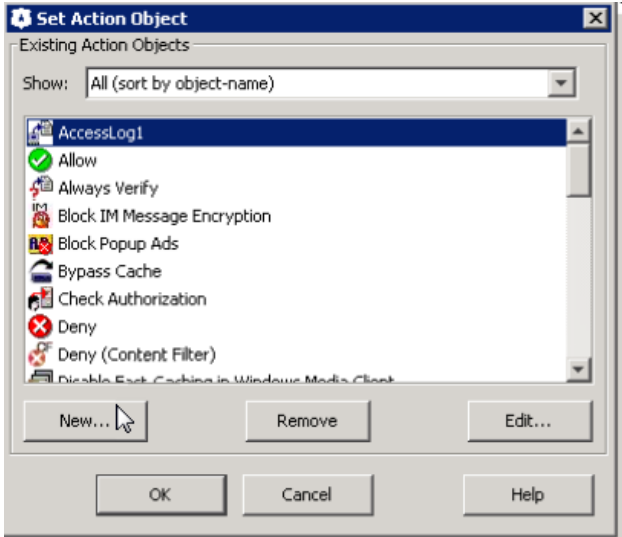

6. [新規( New) ] をクリックし、[アクセスログを変更( Modify Access Logging) ] を選択します。 [アクセスログオブジェクトの編集( Edit Access Logging Object) ] ダイアログが表示されます。

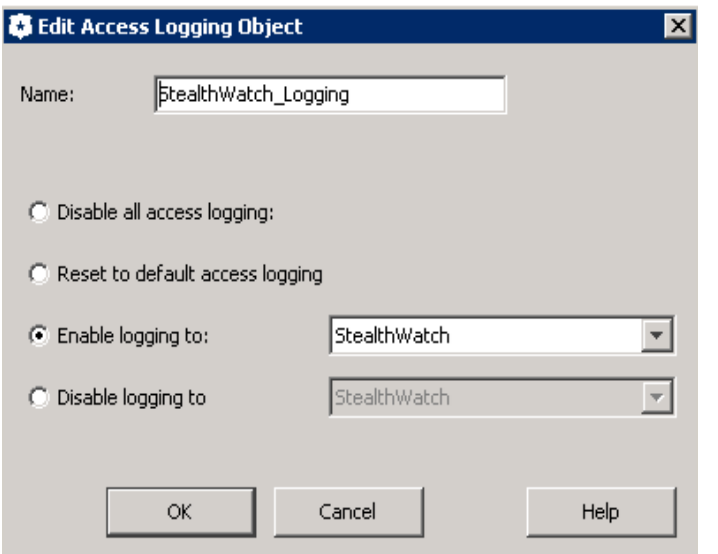

- 7. [次へのログを有効化( Enable logging to) ] をクリックします。
- 8. ログの名前を入力し、ログを選択します。
- 9. [OK] をクリックします。オブジェクトが追加されます。
- 10. [アクションオブジェクトの設定( Set Action Object) ] ダイアログで、[OK] をクリックします。

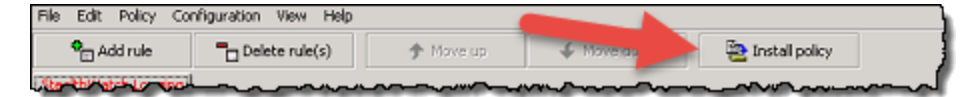

- 11. 右上にある [ポリシーをインストール( Install Policy) ] ボタンをクリックします。
- 12. [いいえ( No) ] をクリックし、次のウィンドウで [OK] をクリックします。

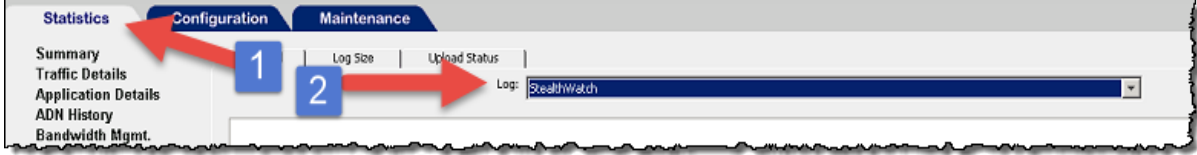

13. Blue Coat Visual Policy Manager を再度起動します。

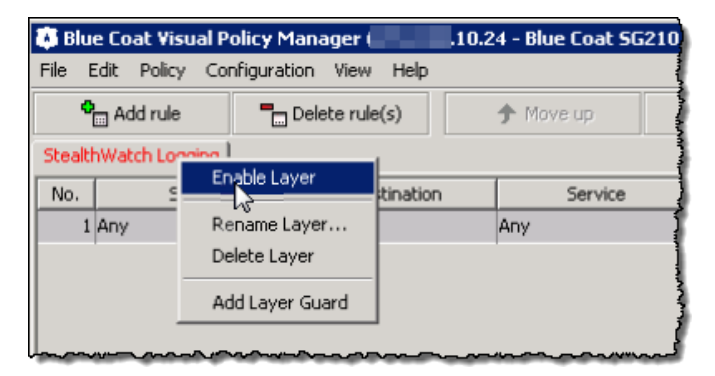

- 14. [ロギング( Logging) ] タブを右クリックしてから、[レイヤの有効化( Enable Layer) ] を選択しま す。
- 15. [ポリシーをインストール( Install Policy) ] ボタンをクリックします。[インストールされたポリシー ( Policy Installed) ] が開きます。
- 16. [OK] をクリックします。

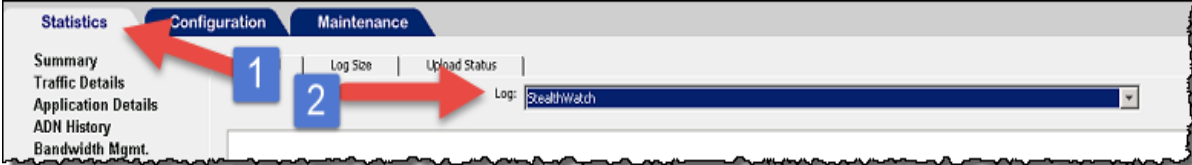

17. [統計( Statistics) ] タブをクリックし、ログメニューでログを選択します。

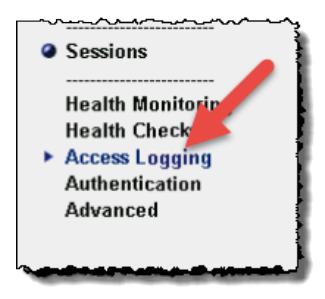

18. メインメニューで、[アクセスログ( Access Logging) ] をクリックしてから、[ログテール( Log Tail) ] タブをクリックします。[ログテール( Log Tail) ] ウィンドウが開きます。

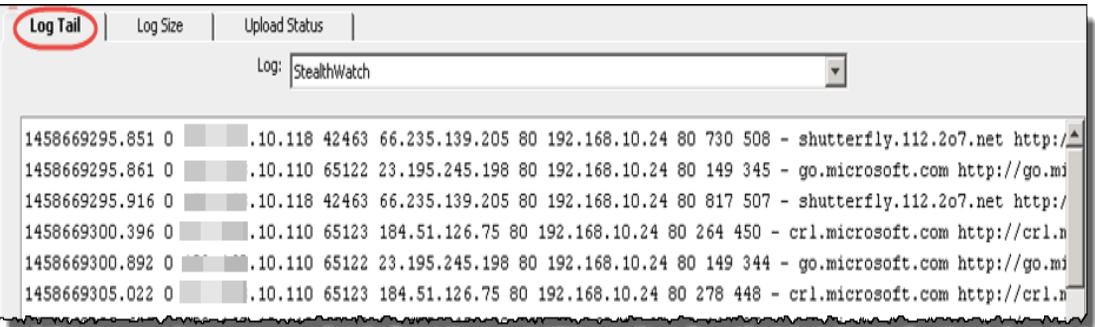

- 19. ページの下部にある [テールの開始( Start Tail) ] ボタンをクリックします。
- 20. 統計のメインメニューで、[システム( System) ] > [イベントロギング( Event Logging) ] をクリック します。このページでは、ログファイルがフローコレクタにアップロードされ、変更が行われたか どうかを示します。プロキシがフローコレクタに接続されているかどうかを示します。

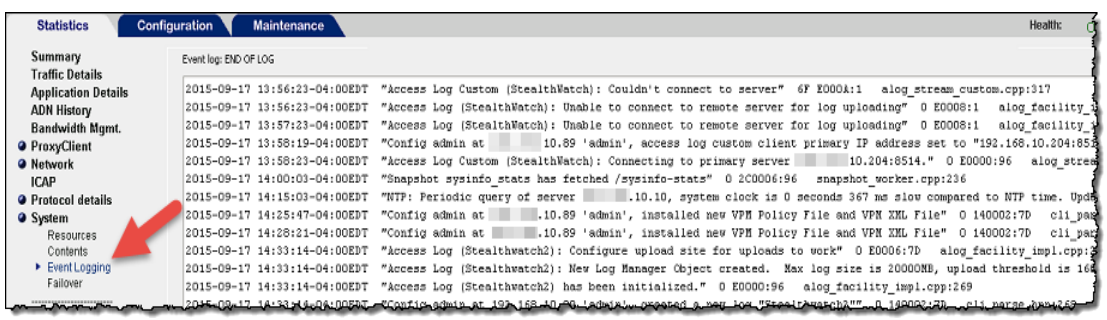

21. 続いて「フロー[コレクタの設定](#page-24-0)」の章に進み、syslog 情報を受信するようにフローコレクタを 設定します。

# <span id="page-15-0"></span>McAfee プロキシ ログの設 定

この章では、Stealthwatch システムに配信するためにMcAfee Web Gateway のMcAfee プロキシ ログを設定する手順について説明します。

- <sup>l</sup> McAfee プロキシのXML コンフィギュレーションファイルをダウンロードしていることを 確認してください。Stealthwatch ダウンロードおよびライセンス センター ( https://stealthwatch.flexnetoperations.com) にアクセスして、ファイル、 Readme、プロキシ ログのXML コンフィギュレーションファイルを取得します。
- <sup>l</sup> テストに使用されたMcAfee プロキシ バージョンは7.4.2.6.0 18721 でした。

McAfee プロキシ ログを設定するには、次の手順を実行します。

1. XML ファイル( FlowCollector\_[date]\_McAfee\_Log\_XML\_Config\_[v].xml) をダウンロードし、 適切な場所に保存します。

「date」はXML ファイルの日付を示し、「v」はMcAfee プロキシ バージョンのバージョンを示 します。必ず McAfee プロキシと同じバージョン番号の XML ファイルを選択してください。

次の手順に従って取得します。

- a. Stealthwatch ダウンロードおよびライセンスセンター ( https://stealthwatch.flexnetoperations.com) にアクセスします。ログインページが開き ます。
- b. ログインID とパスワードを該当するフィールドに入力し、[ログイン( Login) ] をクリックしま す。製品ホームページが開きます。
- c. [ダウンロード( Downloads) ] をクリックします。
- d. リンク「vX.X Updates for the FlowCollector NetFlow Series」を選択します。
- e. XML ファイルをダウンロードして保存します。
- 2. McAfee プロキシ サーバにログインします。

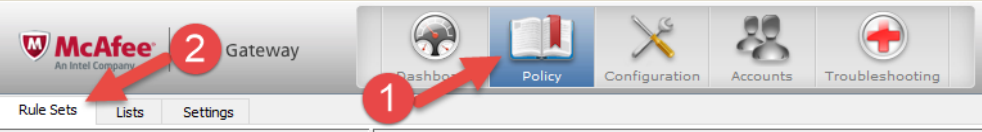

3. [ポリシー( Policy) ] アイコンをクリックし、[ルールセット( Rule Sets) ] タブをクリックします。

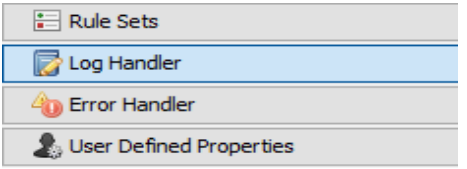

4. [ログハンドラ( Log Handler) ] を選択し、[デフォルト( Default) ] を選択します。

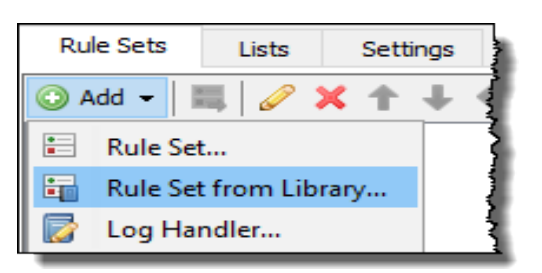

5. [追加( Add) ] > [ライブラリのルールセット( Rule Set from the Library) ] をクリックします。

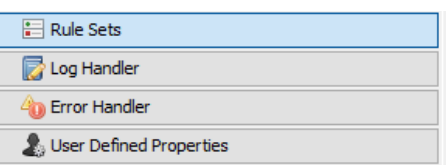

- 6. [ファイルからのインポート( Import from file) ] をクリックし、XML ファイルを選択します。
- 7. インポートされたログハンドラから [mcafeelancopelog] を選択します。

ルールセットと「create access logline」および「send to syslog」のルールが有効になって いることを確認します。

- 8. ページの上部にある [設定( Configuration) ] アイコンをクリックします。
- 9. ページの左側にある [ファイルエディタ( File Editor) ] タブをクリックし、rsyslog.conf ファイルを選 択します。

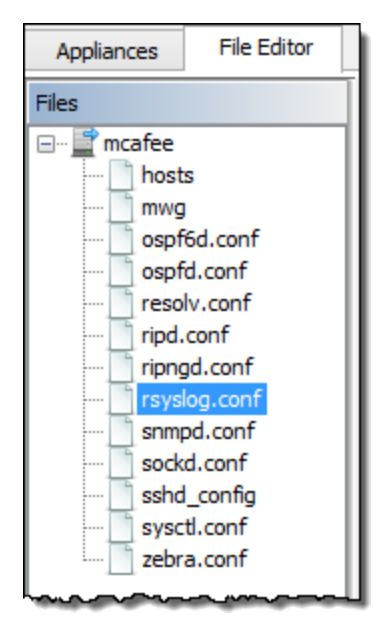

10. テキスト ボックスの下部( ファイルリストの横) に、次のテキストを入力します。

daemon.info @[FlowCollector IP Address:514]

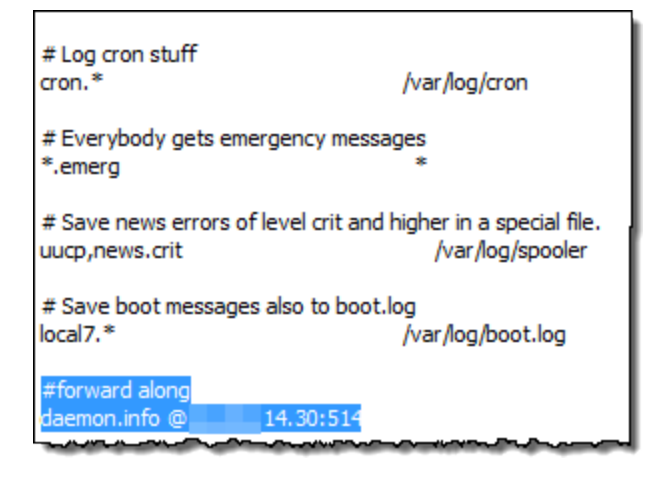

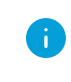

プロキシ ログで調査する必要があるエクスポータとエンド ポイントからデータを収集するフ ローコレクタを選択していることを確認してください。

- 11. 次の行をコメント アウトします。 \*.info;mail.none;authpriv.none;cron.none
- 12. 次の行を追加します。 \*.info;daemon.!=info;mail.none;authpriv.none;cron.none - /var/log/messages
- 13. ページの右上にある [変更の保存( Save Changes) ] ボタンをクリックします。
- 14. 続いて「フロー [コレクタの設定](#page-24-0)」の章に進み、syslog 情報を受信するようにフロー コレクタを 設定します。

## <span id="page-18-0"></span>Cisco Web Security Appliance (WSA) プロキ シ ログの設定

この章では、Stealthwatch システムに配信するためにCisco プロキシ ログを設定する手順について 説明します。

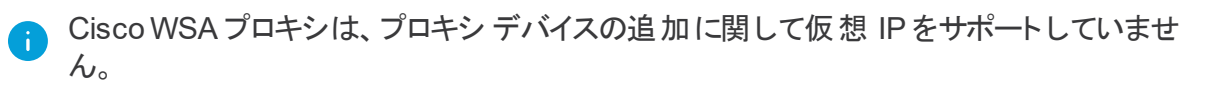

Cisco プロキシ ログを設定するには、次の手順を実行します。

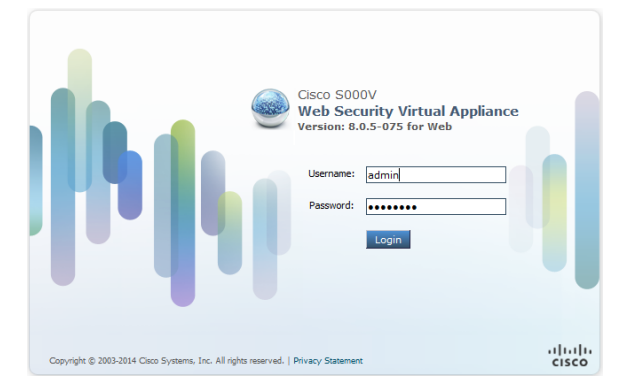

1. Cisco プロキシ サーバにログインします。

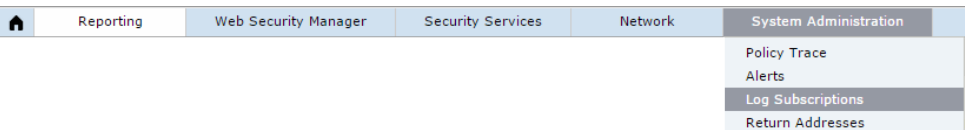

2. メインメニューで、[システム管理( System Administration) ] > [ログサブスクリプション( Log Subscriptions) ] をクリックします。[ログサブスクリプション( Log Subscriptions) ] ページが開き ます。

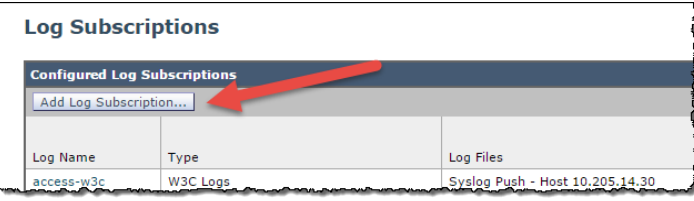

3. [ログサブスクリプションを追加( Add Log Subscriptions) ] ボタンをクリックします。新しい [ログ サブスクリプション( Log Subscriptions) ] ページが開きます。

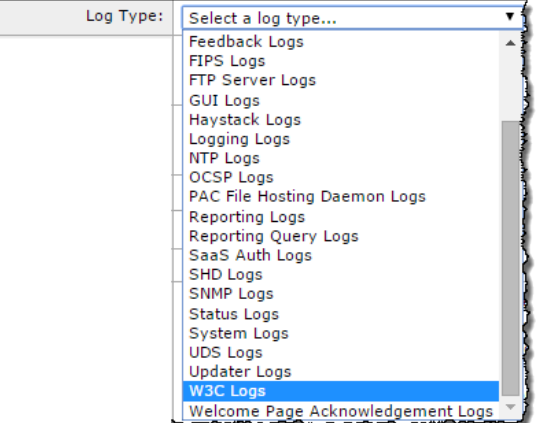

4. [ログタイプ( Log Type) ] ドロップダウンリストから、[W3Cログ( W3C Logs) ] を選択します。使 用可能な W3C ログフィールドが表示されます。

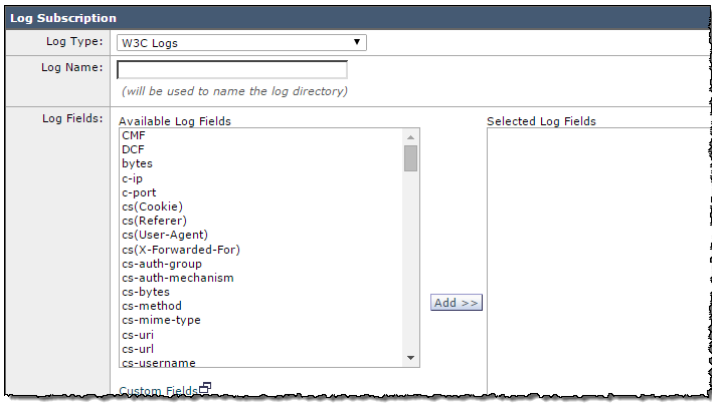

5. [ログ名( Log Name) ] フィールドに、使用するログの名前を入力します。

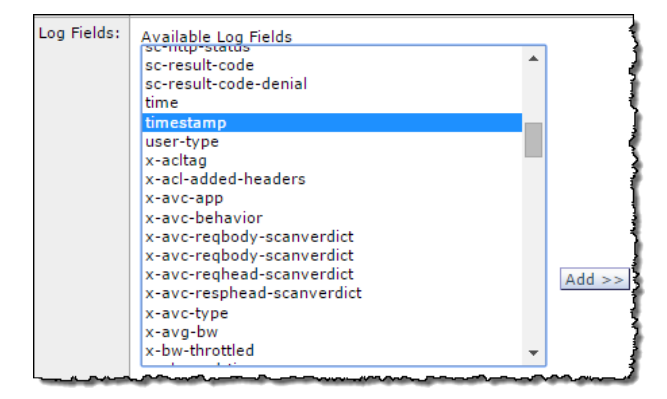

6. [使用可能なログフィールド( Available Log Fields) ] リストから [タイムスタンプ( Timestamp) ] を選択し、[追加( Add) ] をクリックして [選択されたログフィールド( Selected Log Fields) ] リス トに移動させます。

7. 次の各ログフィールドに対して前の手順を順に繰り返します。

- a. x-elapsed-time
- b. c-ip
- c. c-port
- d. cs-bytes
- e. s-ip
- f. s-port
- g. sc-bytes
- h. cs-usernames
- i. s-computerName
- j. cs-url

[選択されたログフィールド( Selected Log Fields) ] リストには、これらのフィールドが図のように 含まれている必要があります。

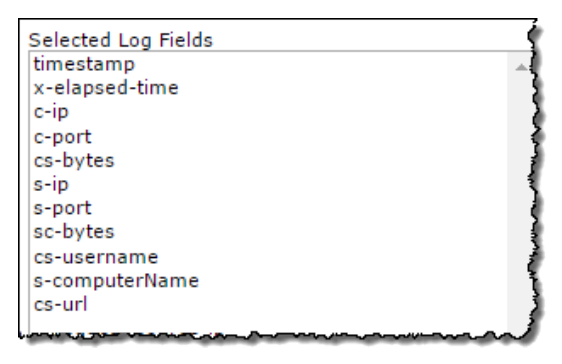

8. ページの下部までスクロールし、[Syslog送信( Syslog Push) ] オプションを選択します。

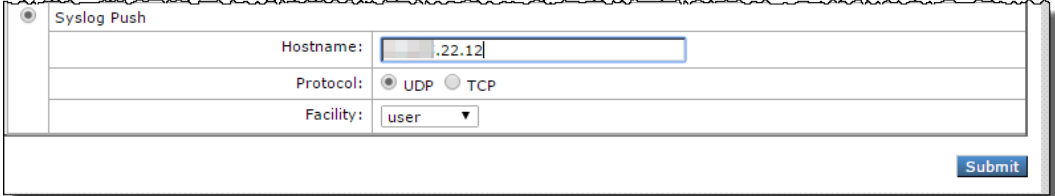

9. [ホスト名 (Hostname) ] フィールドに、フローコレクタのIP アドレスまたはプロキシがログを送 信するホスト名を入力します。

プロキシ ログで調査する必要があるエクスポータとエンド ポイント からデータを収集するフ ローコレクタを選択していることを確認してください。

10. [送信( Submit) ] をクリックします。新しいログが[ログサブスクリプション( Log Subscriptions) ] リストに追加されます。

11. 続いて「フロー[コレクタの設定](#page-24-0)」の章に進み、syslog 情報を受信するようにフローコレクタを 設定します。

## <span id="page-22-0"></span>Squid プロキシ ログの設定

この章では、Stealthwatch システムに配信するためにSquid プロキシ ログを設定する手順について 説明します。ログを設定するには、SSH を使用してプロキシ サーバ上のファイルを編集する必要 があります。

Squid プロキシ ログを設定するには、次の手順を実行します。

- 1. Squid を実行しているマシンのシェルにログインします。
- 2. squid.conf が含まれているディレクトリ( 通常は/etc/squid) に移動して、エディタで開きます。
- 3. squid.conf に次の行を追加して、ロギングを設定します。

logformat access\_format %ts%03tu %<tt %>a %>p %>st %<A %<st %<la %<lp %la %lp %un %ru

access log syslog:user.6 access format

4. 次を使用して squid を再起動します。

/etc/init.d/squid3 restart

5. フローコレクタにログを転送するように、Squid サーバのsyslog サービスを設定します。これは Linux ディストリビューションによって異なりますが、syslog-ng の場合は次を /etc/syslog-ng に 追加します。

# Audit Log Facility BEGIN

filter bs filter { filter(f user) and level(info) };

destination udp  $proxy$  { udp("10.205.14.15" port(514)); };

log {

source(s all);

filter(bs filter);

destination(udp\_proxy);

};

# Audit Log Facility END

プロキシ ログで調査する必要があるエクスポータとエンド ポイントからデータを収集するフ ローコレクタを選択していることを確認してください。

- 6. /etc/init.d/syslog-ng restart を使用して syslog-ng を再起動します。
- 7. 続いて「フロー [コレクタの設定](#page-24-0)」の章に進み、syslog 情報を受信するようにフローコレクタを 設定します。

## <span id="page-24-0"></span>フロー コレクタの設 定

プロキシ サーバを設定したら、データを受信するようにフローコレクタを設定する必要があります。 syslog 情報を受信するようにフローコレクタを設定するには、次の手順を実行します。

- 1. フローコレクタの管理インターフェイスにログインします。
- 2. メインメニューで、[設定( Configuration) ] > [プロキシの取得( Proxy Ingest) ] をクリックしま す。[プロキシサーバ( Proxy Servers) ] ページが開きます。
- 3. プロキシ サーバのIP アドレスを入力します。
- 4. [プロキシタイプ(Proxy Type)]ドロップダウンリストから、プロキシ サーバを選択します。

プロキシ サーバのタイプがリストにない場合、この時点ではプロキシ ログを使用できませ ん。

- 5. [プロキシID( Proxy ID) ] フィールドに、プロキシ サーバのIP アドレスを入力します。
- 6. [プロキシサービスポート( Proxy Service Port) ] フィールドに、プロキシ サーバのポート番号を 入力します。
- 7. プロキシ サーバによってアラームをトリガーするには、[アラームから除外( Excluded from Alarming) ] チェックボックスをオフにします。
- 8. [追加( Add) ] をクリックします。
- 9. [適用( Apply) ] をクリックします。ページ上部にある [プロキシの取得( Proxy Ingest) ] テーブ ルに、プロキシ サーバが表示されます。
- 10. 次の章「[フローの確認](#page-25-0)」に進みます。

## <span id="page-25-0"></span>フローの確認

フローを受信していることを確認するには、次の手順を実行します。

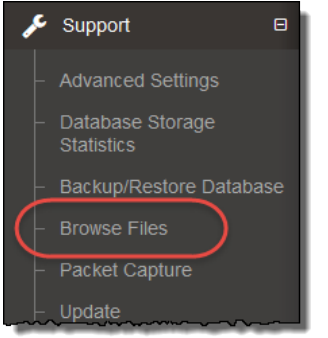

1. フローコレクタの管理インターフェイスで、メインメニューの[サポート( Support) ] > [ファイルの 参照( Browse Files) ] をクリックします。[ファイルの参照( Browse Files) ] ページが開きます。

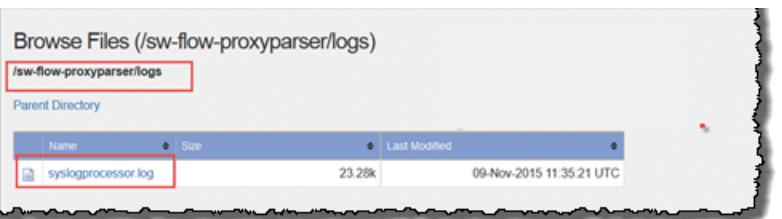

2. syslog ファイルを開きます。

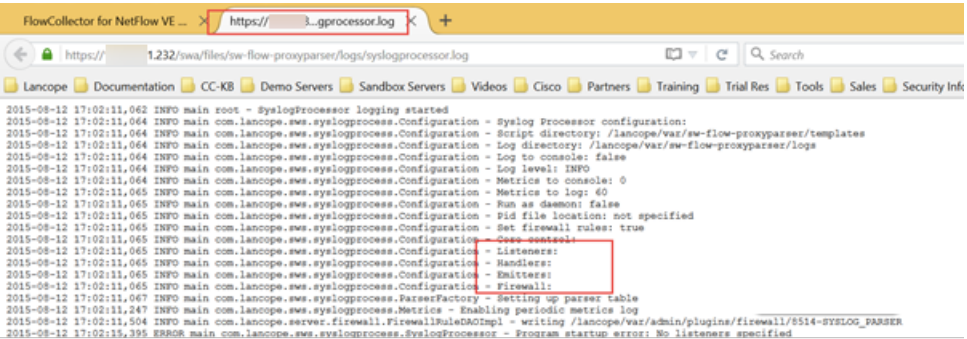

- 3. マークされているファイルがブランクではないことを確認します。ブランクである場合、問題が あります。
	- <sup>l</sup> Listeners にはプロキシの数が表示されます。
	- Handlers は1つのみで、データを解析します。
	- エミッタはハンドラから解析済みのデータを取得し、エンジンが求めている形式に変換し ます。
	- ファイアウォール

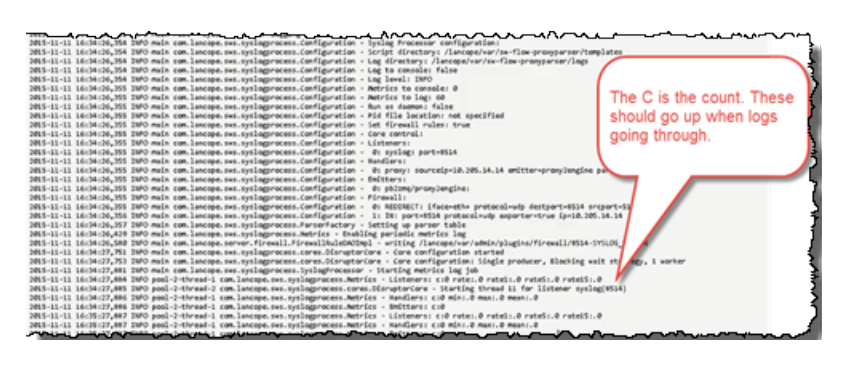

4. カウントが増加し、データの受信を示していることを確認します。

# 著作権情報

Cisco およびCisco ロゴは、シスコまたはその関連会社の米国およびその他の国における商標ま たは登録商標です。シスコの商標の一覧については、<https://www.cisco.com/go/trademarks> をご覧ください。掲載されている第三者の商標はそれぞれの権利者の財産です。「パートナー」ま たは「partner」という用語の使用はシスコと他社との間のパートナーシップ関係を意味するもので はありません。(1110R)

このマニュアルで使用している IP アドレスおよび電話番号は、実際のアドレスおよび電話番号を 示すものではありません。マニュアル内の例、コマンド出力、ネットワークトポロジ図、およびその他 の図は、説明のみを目的として使用されています。説明の中に実際のIP アドレスおよび電話番 号が使用されていたとしても、それは意図的なものではなく、偶然の一致によるものです。